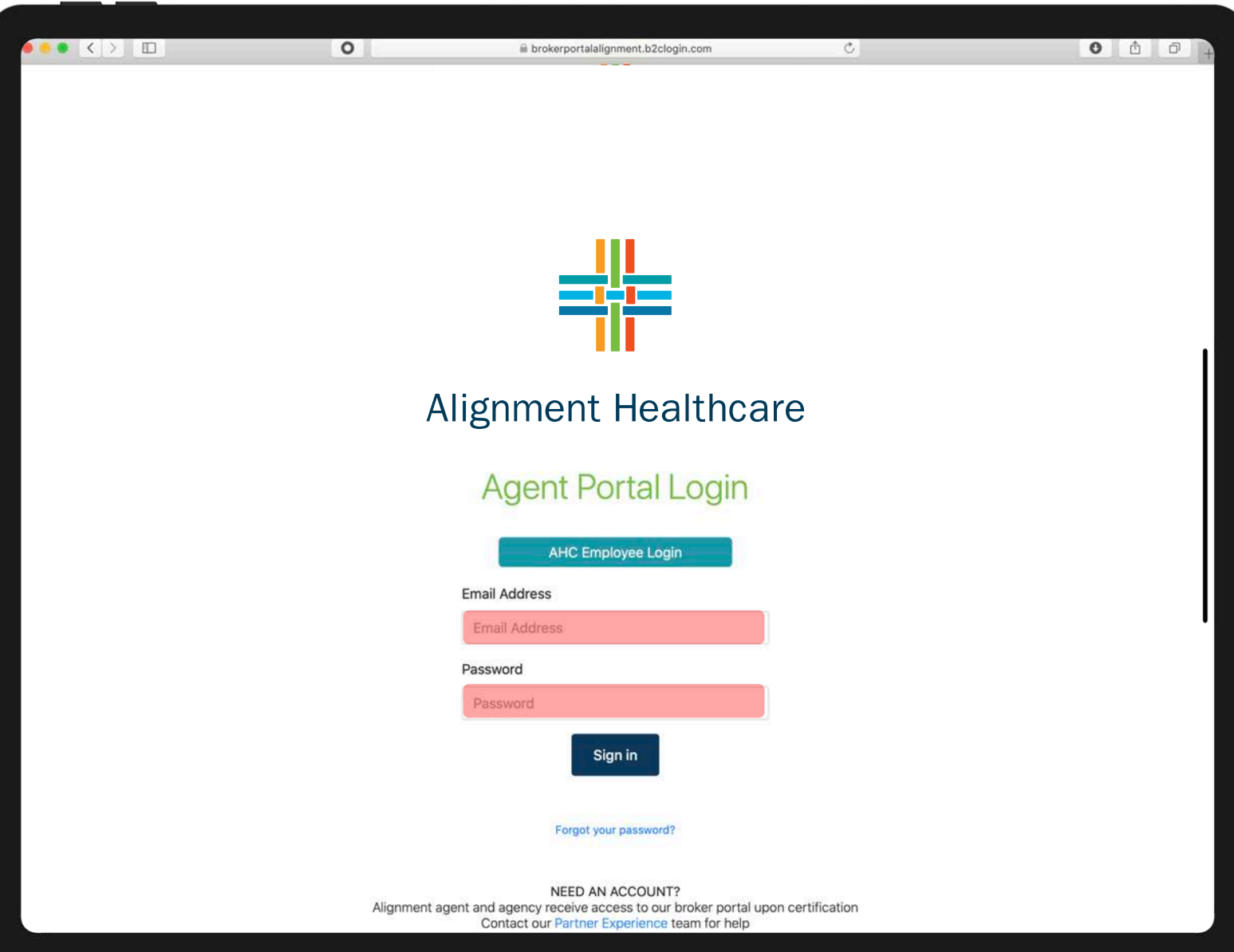

# STEP 1

Go to: [www.AlignmentHealthPlan.com](http://www.alignmenthealthplan.com/)

and click on AGENTS

Click on AGENT PORTAL LOGIN

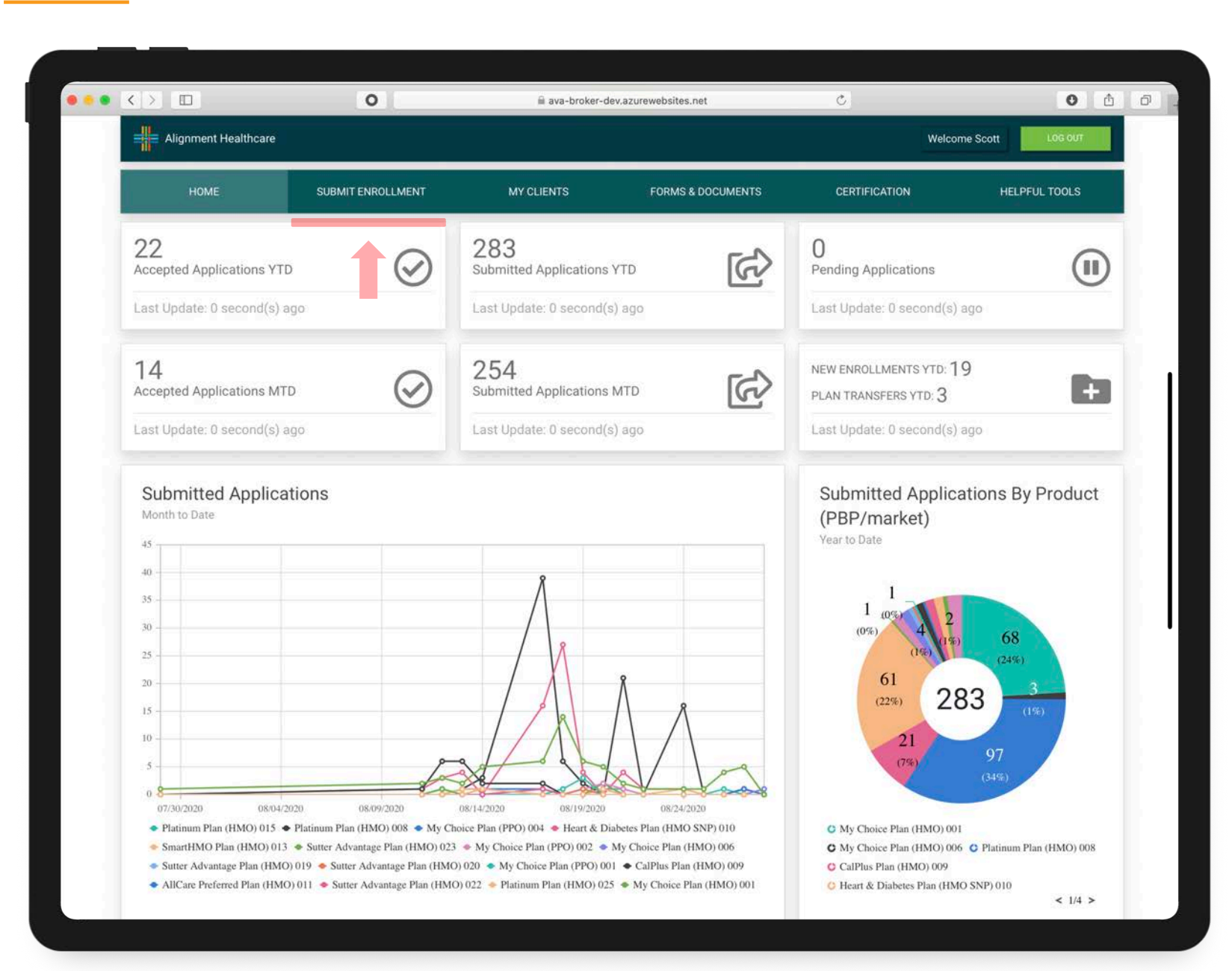

# STEP 2

Welcome to the new Agent Portal Home Page

To submit an enrollment, click on Submit Enrollment

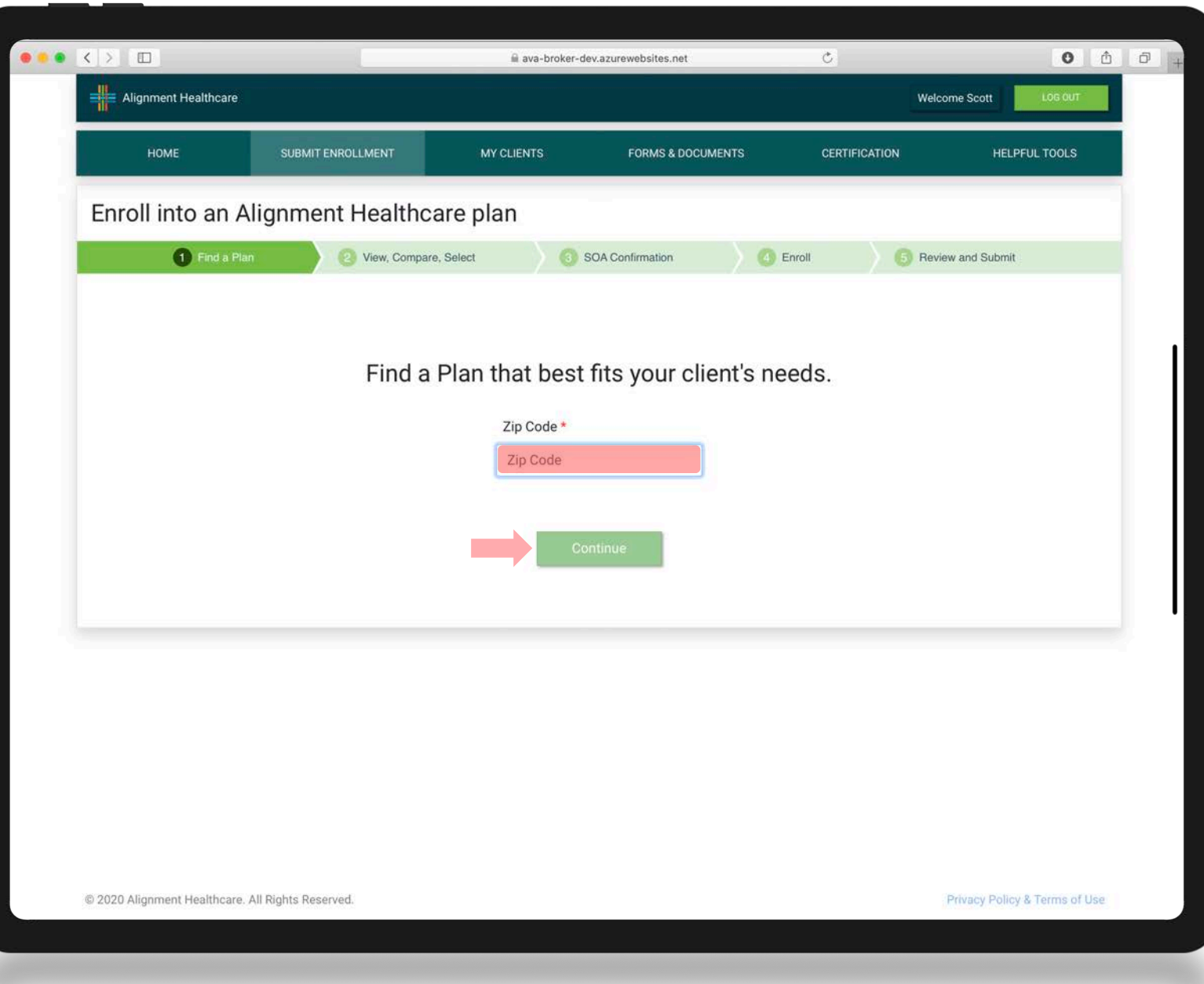

STEP 3

Enter the beneficiarie's Zip Code, and click Continue

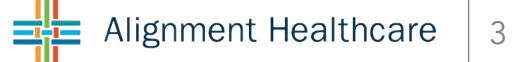

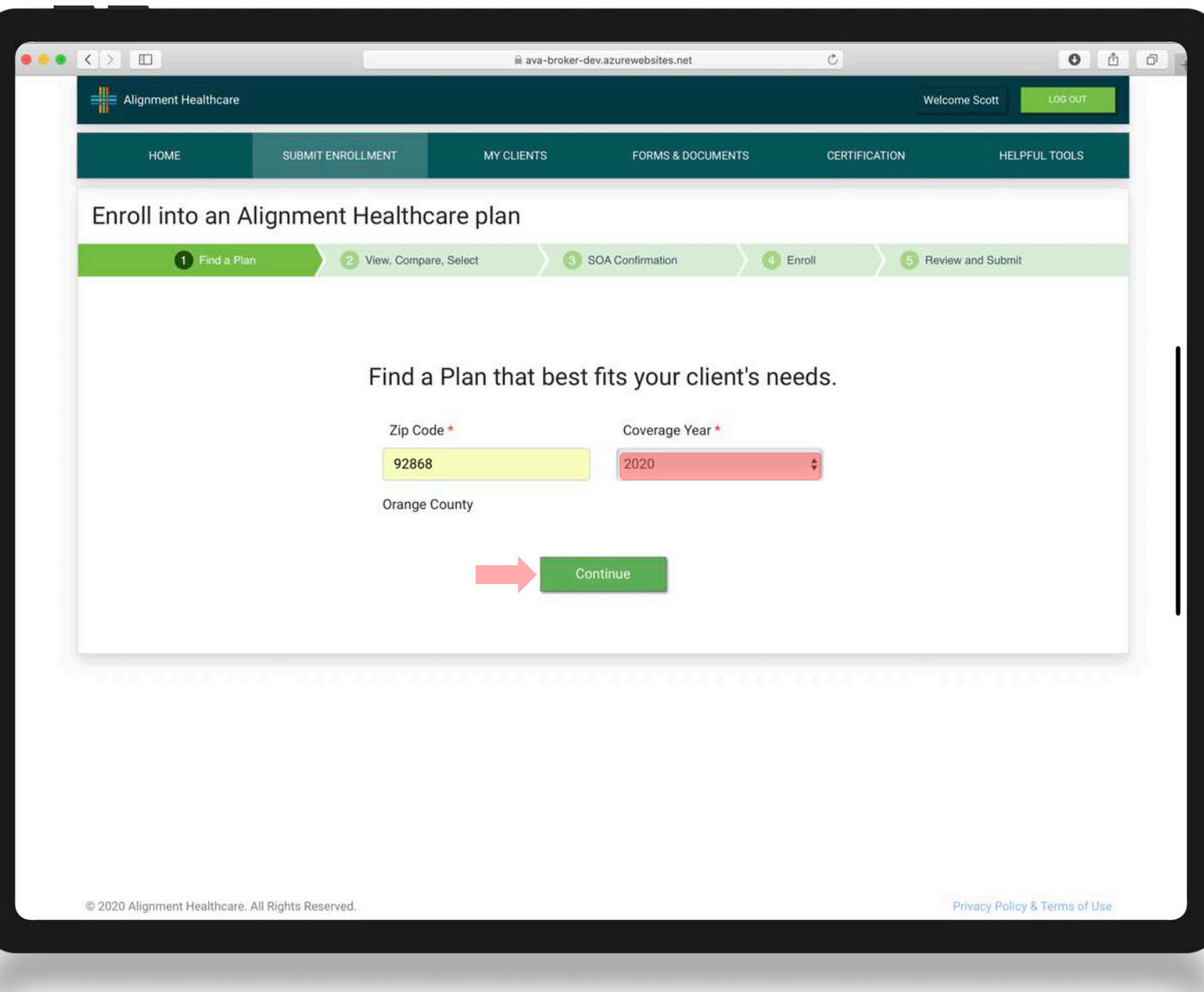

STEP 4

Select **Coverage Year**, and click **Continue** 

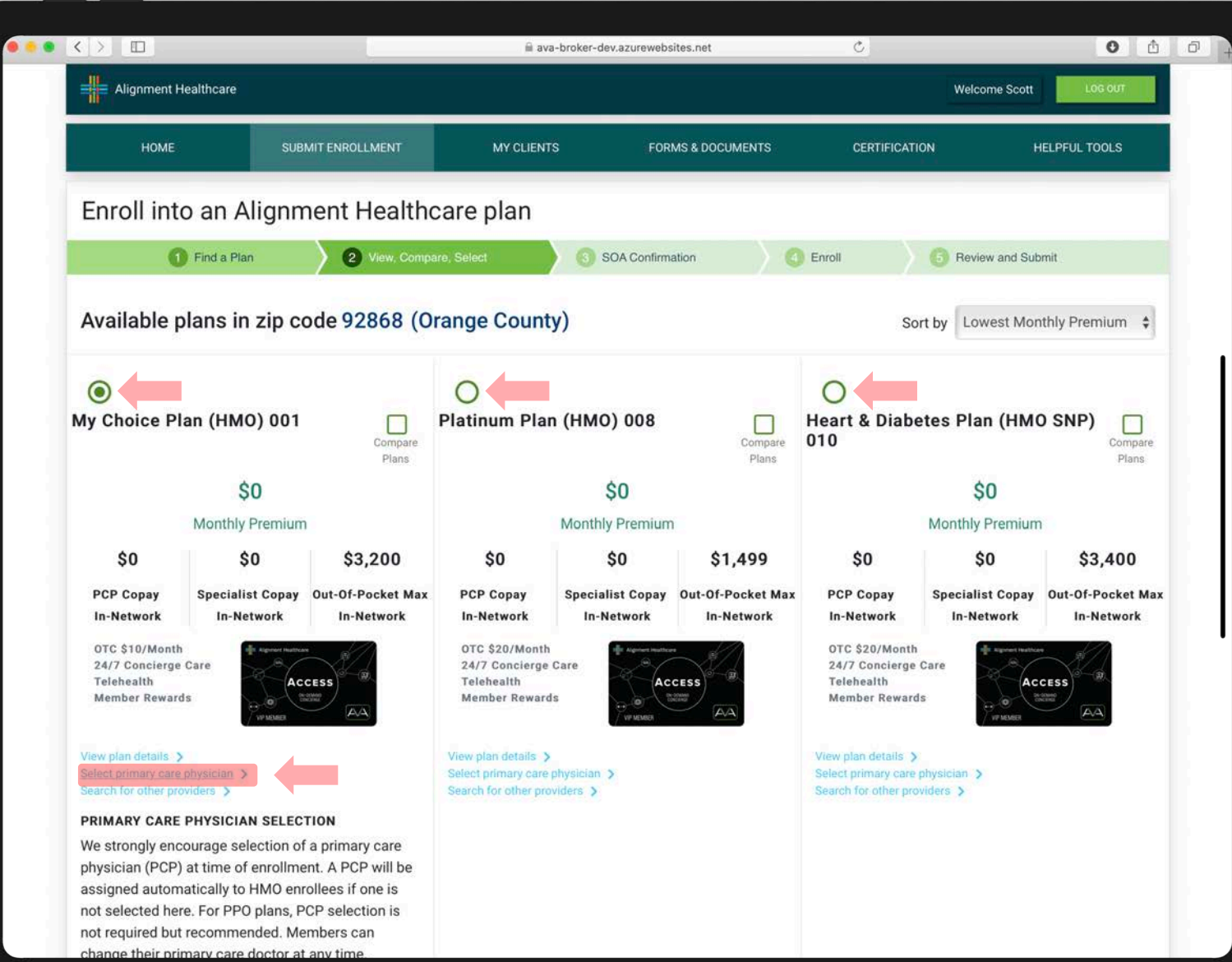

# STEP 5

Select the Desired Plan

If enrolling into an HMO, you will need to **Select Primary** Care Physician

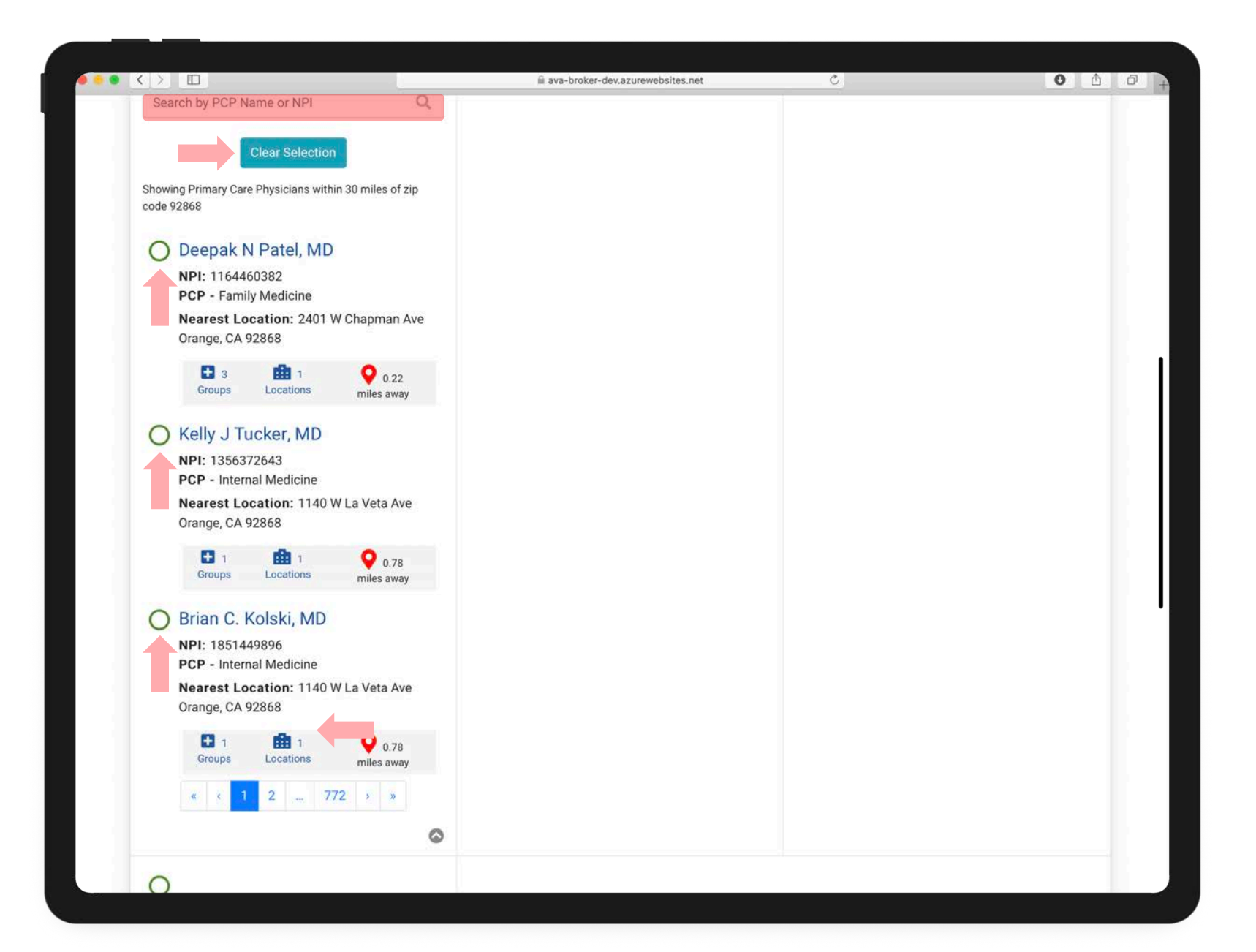

# STEP 6

Select PCP by clicking on one of the preloaded name, or **SEARCH** by typing in the PCP's name

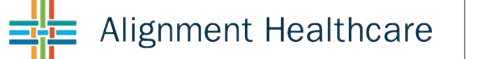

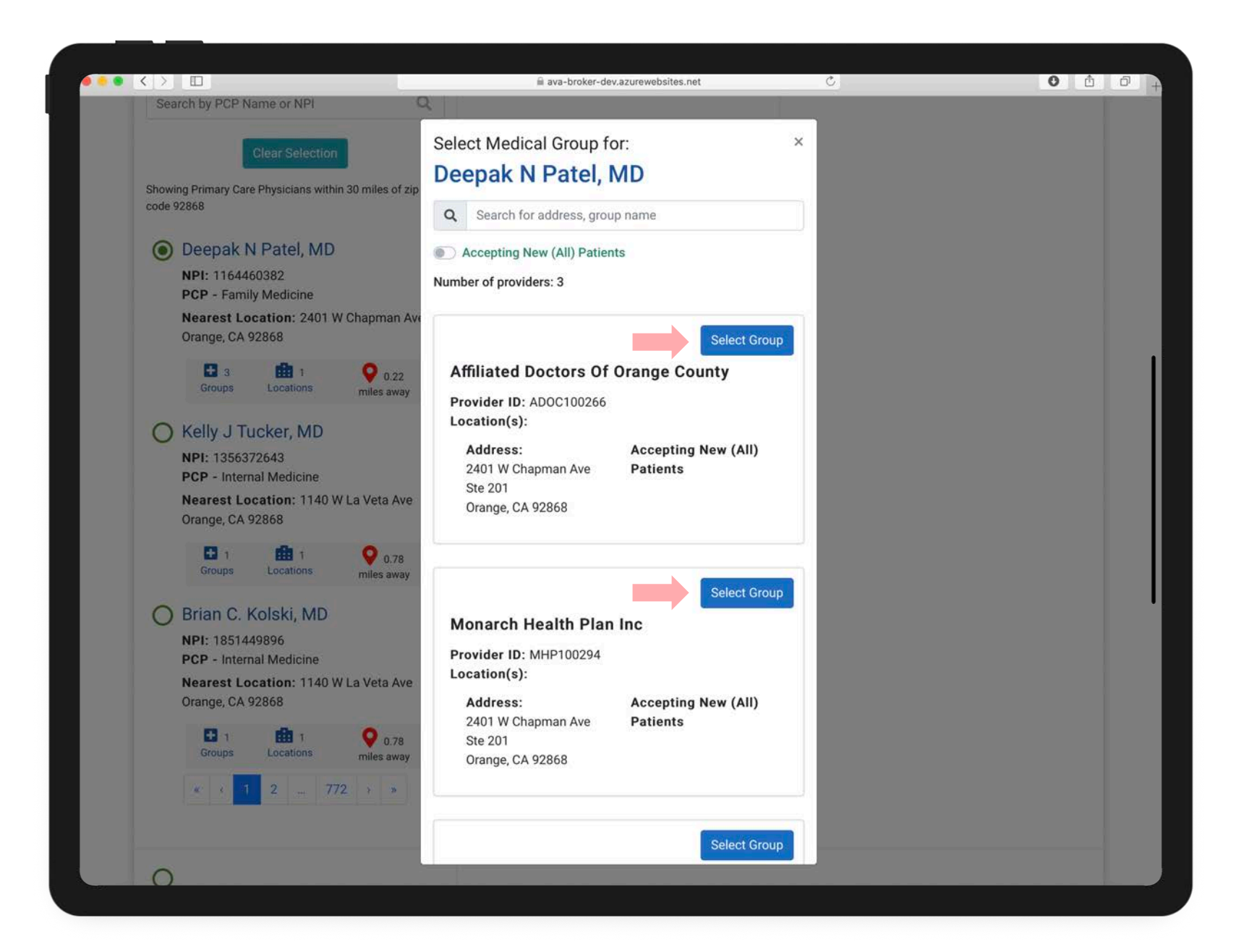

STEP 6 (cont)

Once you click on desired PCP a pop up box will open in order for you to select a **MEDICAL GROUP** 

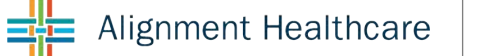

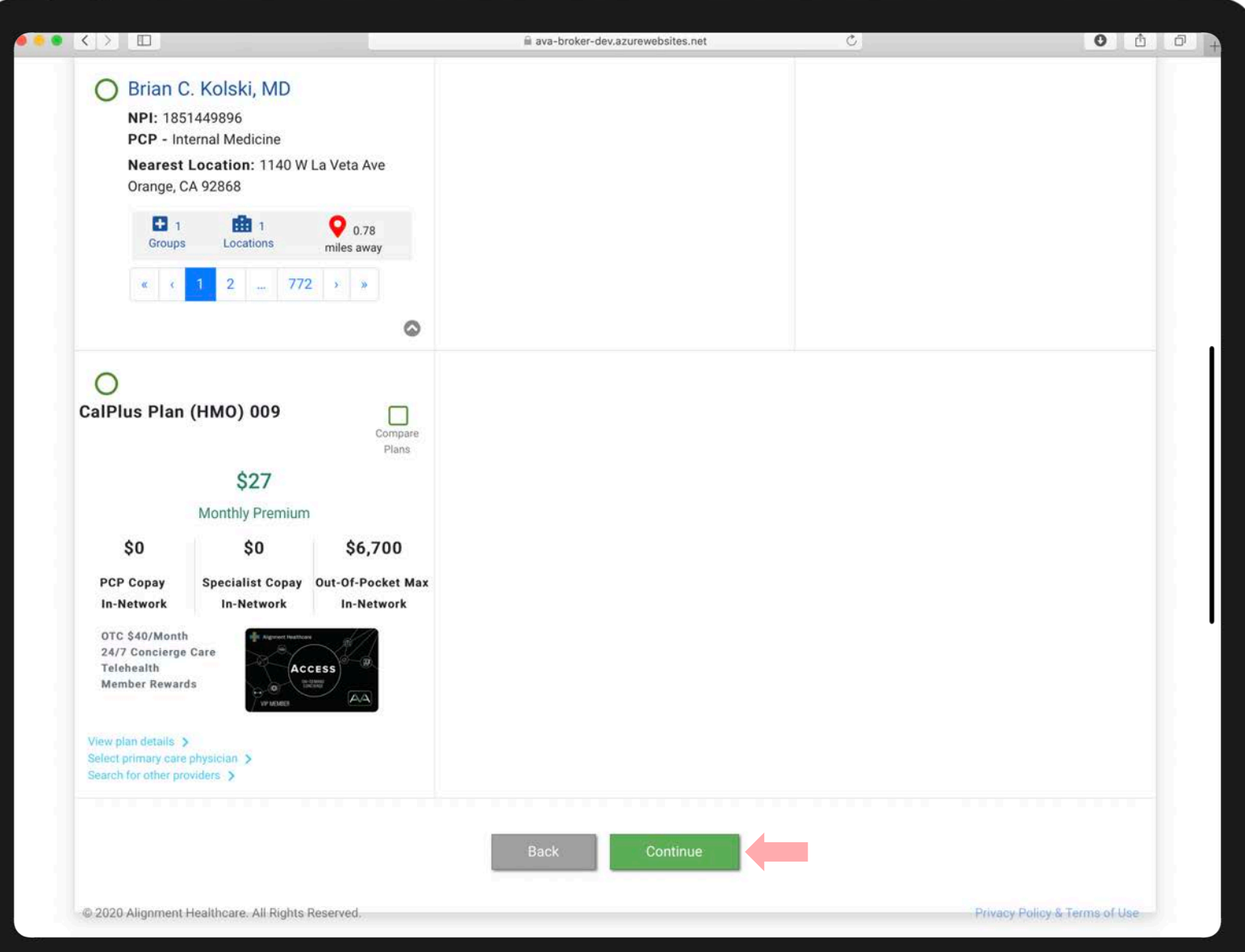

#### STEP 6 (cont)

When desired PCP has been selected, scroll down and click on CONTINUE

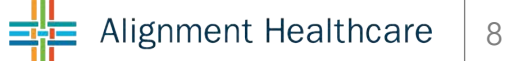

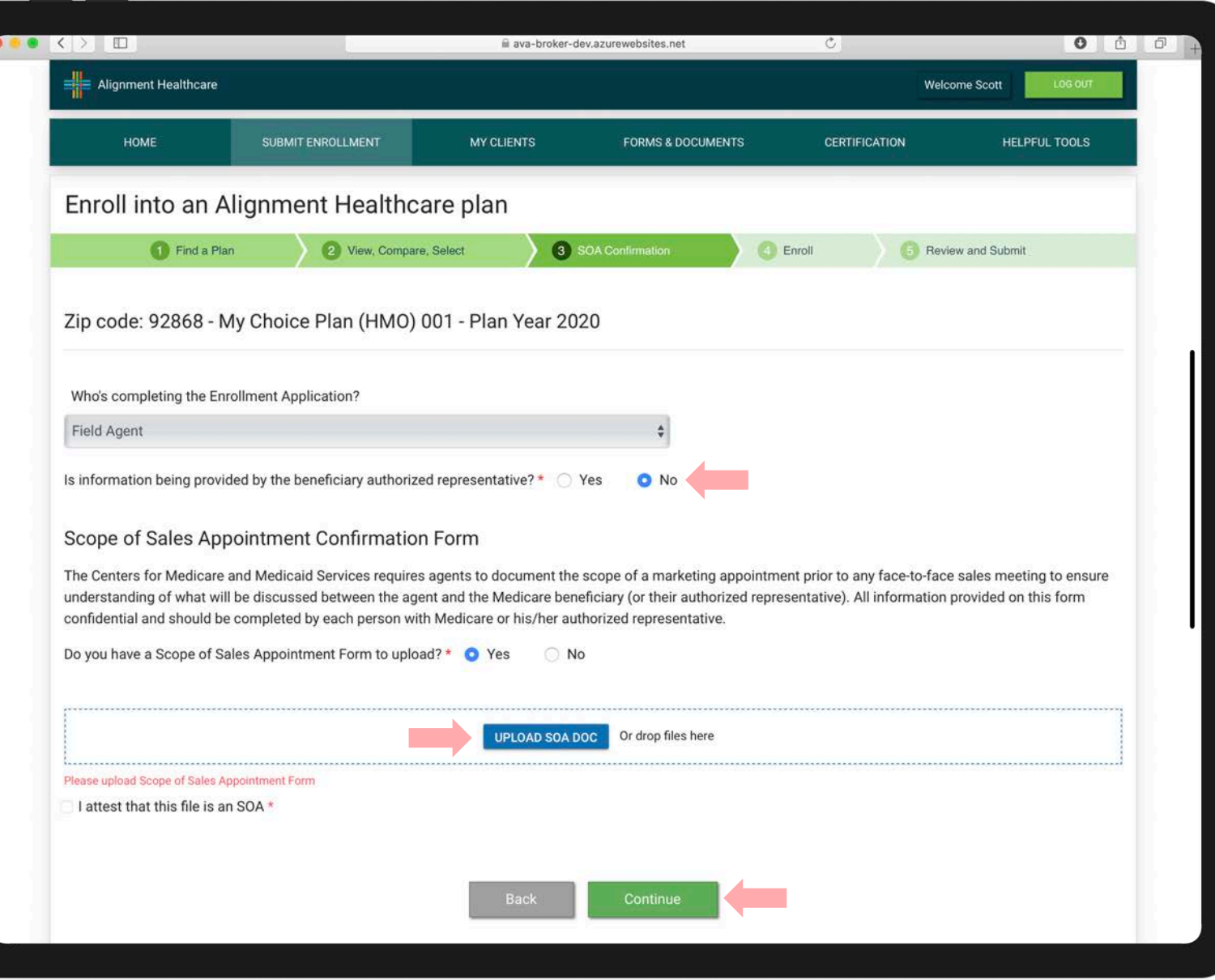

#### STEP 7

If beneficiary has an authorized representative, you will upload a copy of the Power of Attorney (POA)

If you have a physical copy of the Scope of Appointment (SOA), you will upload a copy.

If you DO NOT have a physical copy of the Scope of Appointment (SOA), click NO

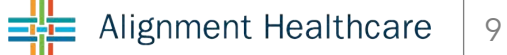

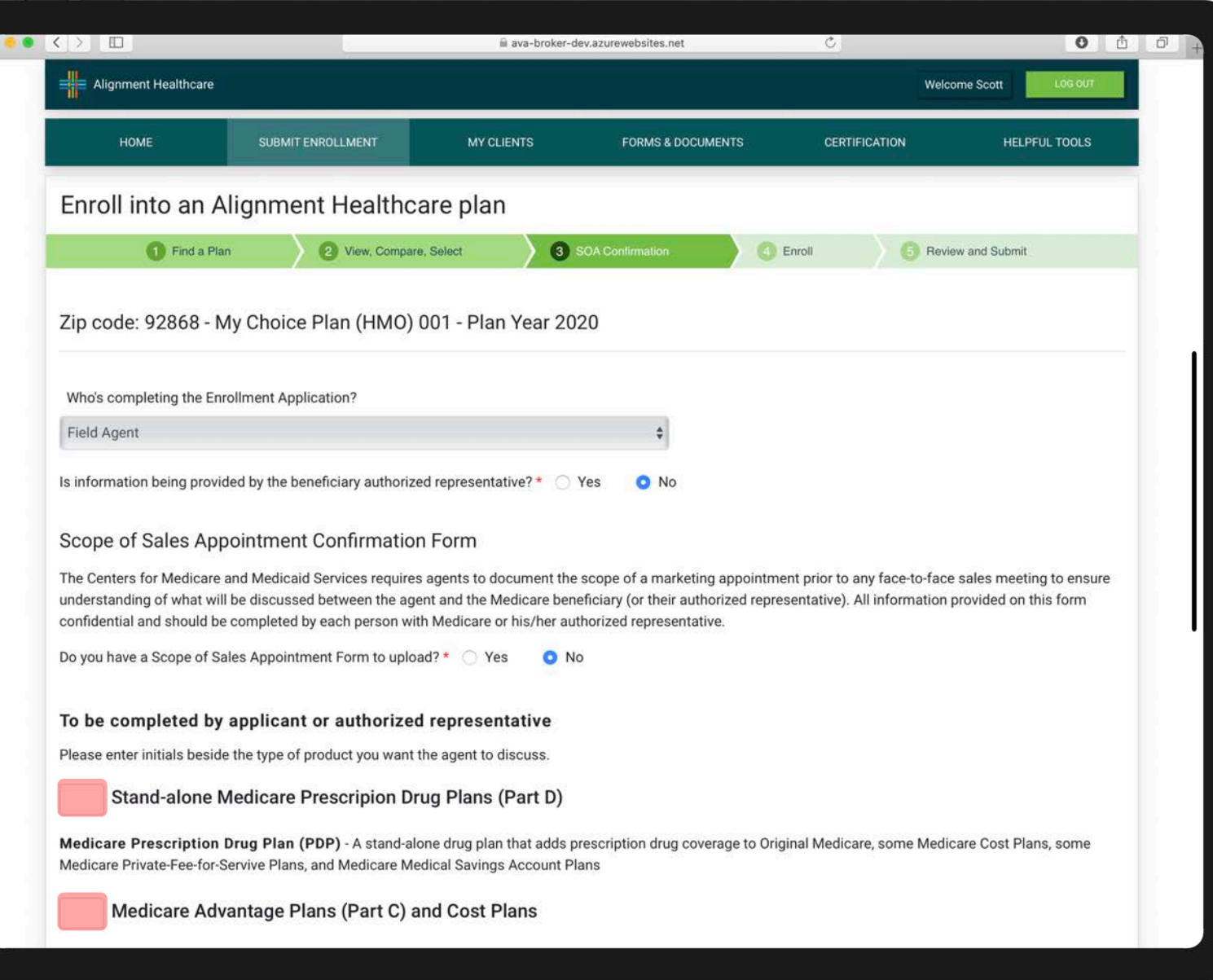

#### STEP 7 (CONT)

If you DO NOT have a physical copy of the Scope of Appointment (SOA), click NO

You will need to complete and electronic version of the Scope of Appointment (SOA)

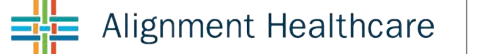

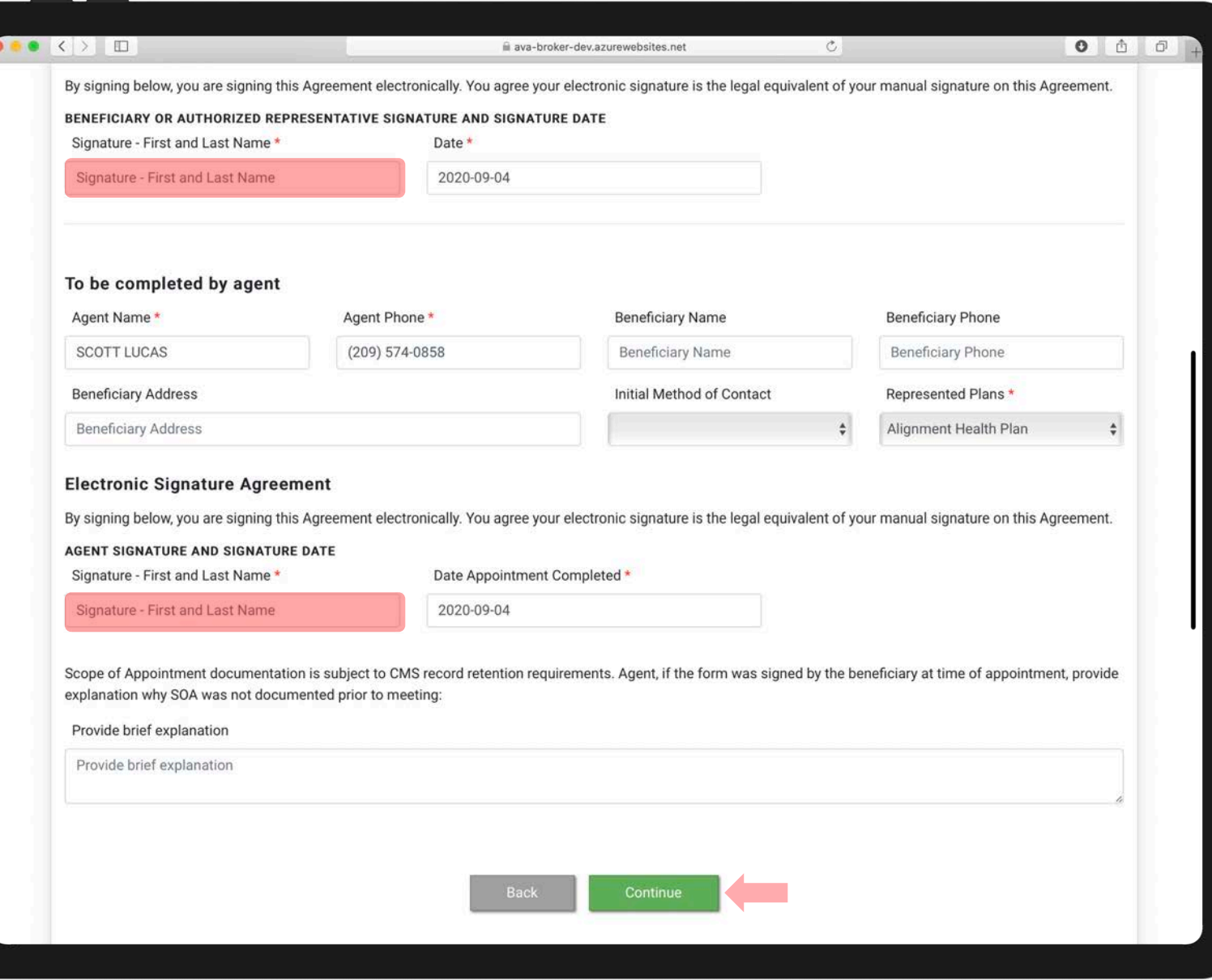

#### STEP 7 (CONT)

Once the Scope of Appointment (SOA), has been completed, scroll down and click CONTINUE

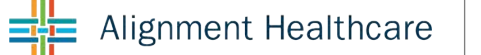

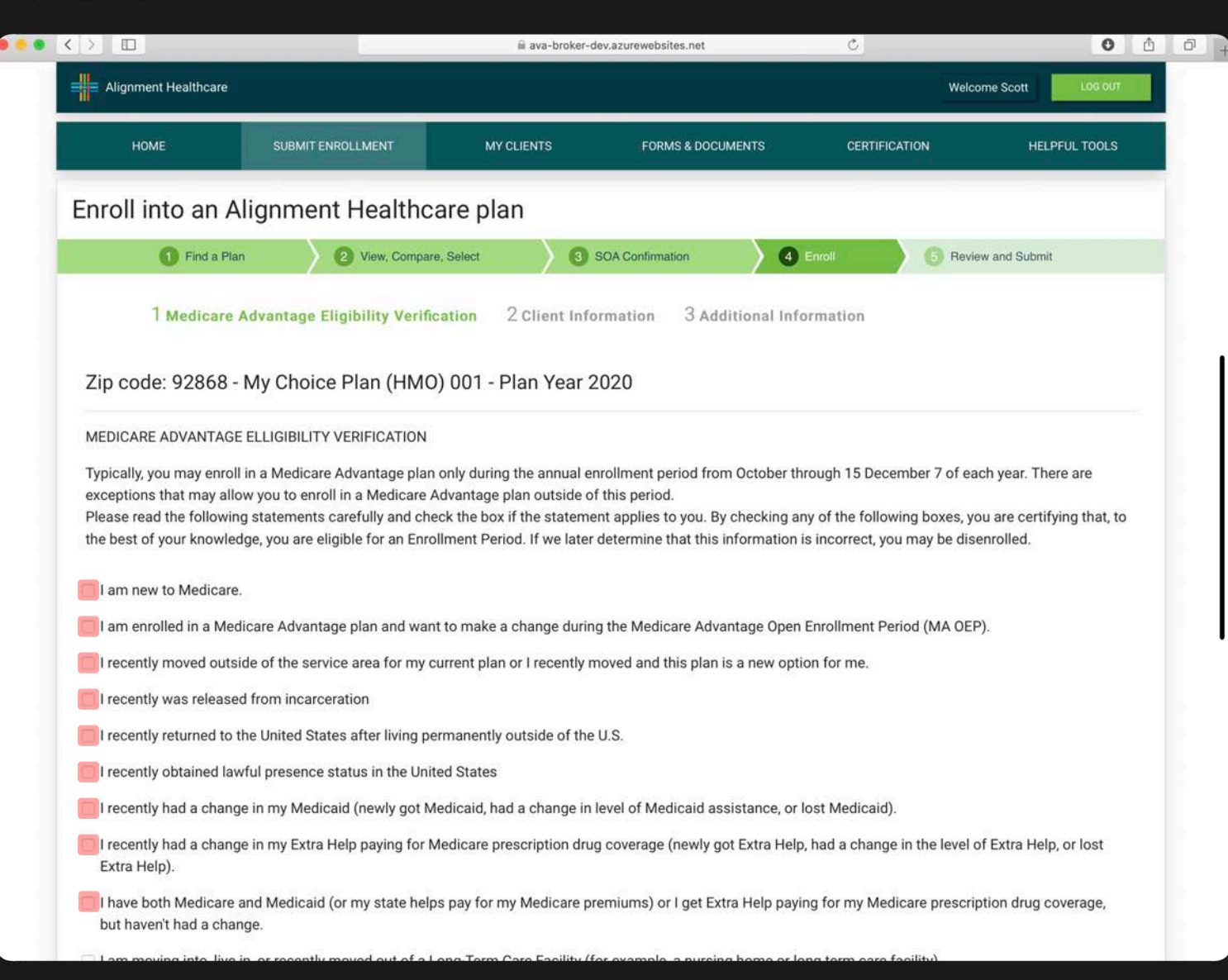

#### STEP 8

Select applicable **Enrollment** Reason

Scroll down and click **CONTINUE** 

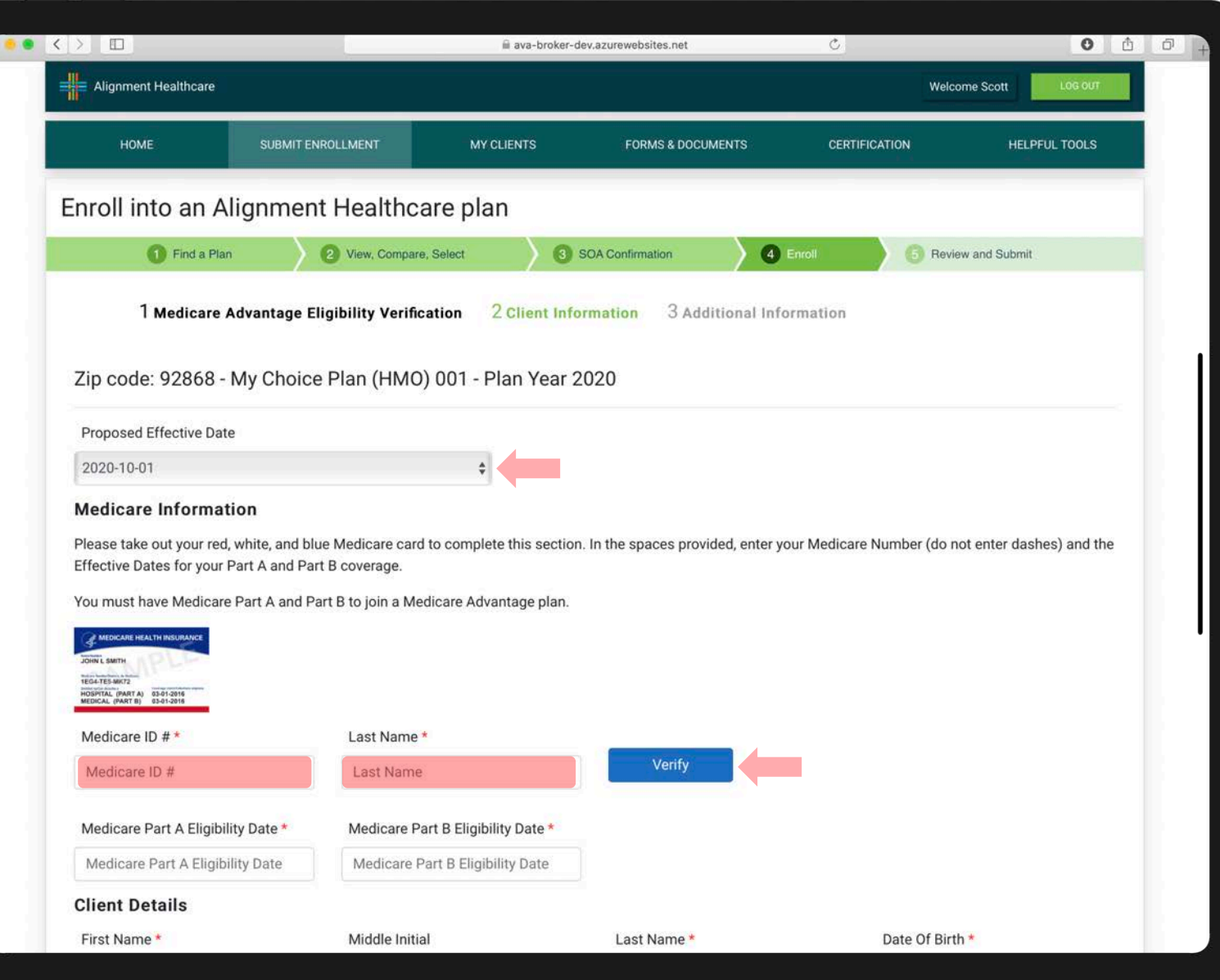

# STEP 9

Enter the beneficiary's Medicare number and last name and click **VERIFY** to automatically fill in the effective dates

If the system does not automatically fill in the effective dates, please complete manually

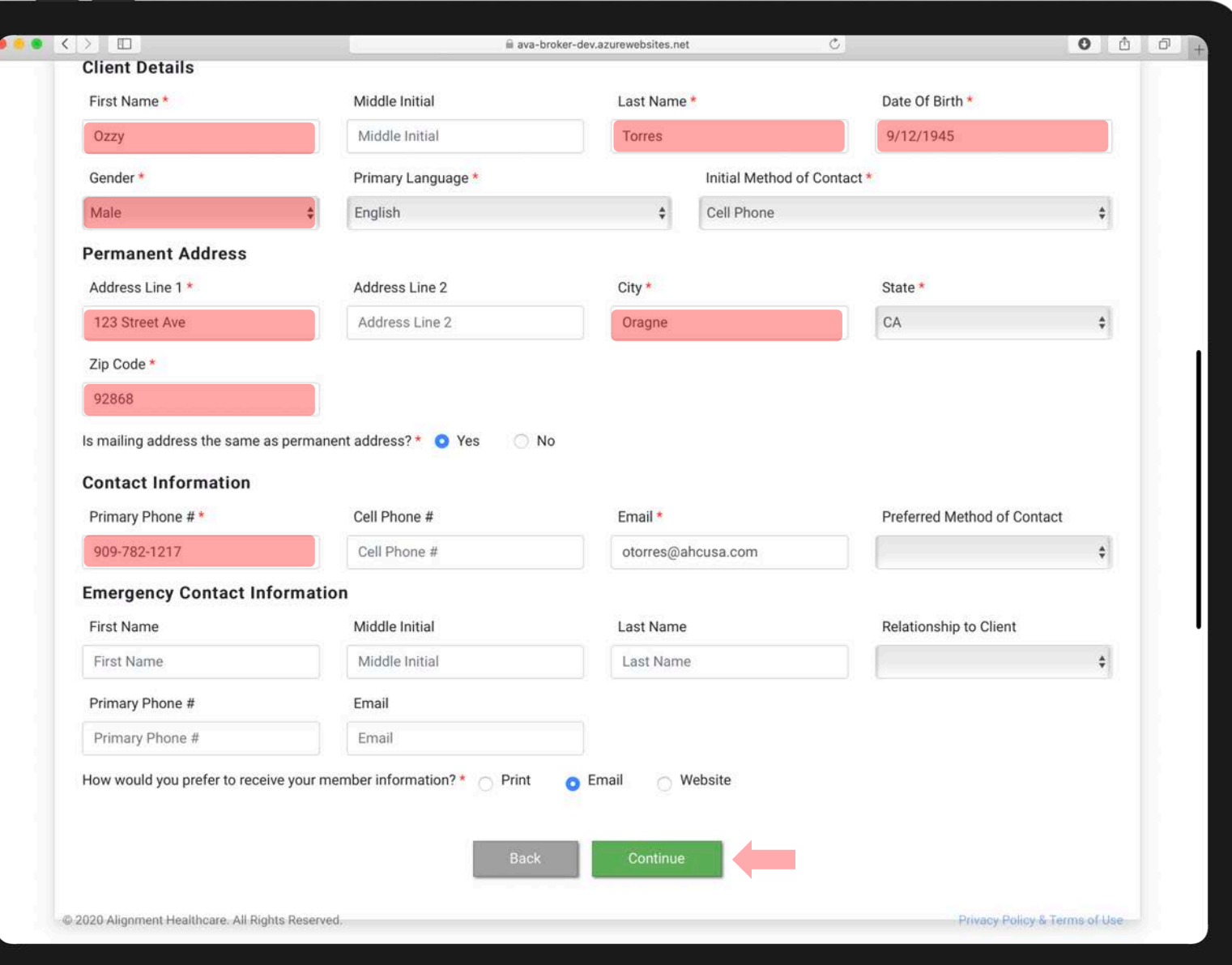

STEP 9 (cont) Fill in all Required Fields

Scroll down and click **CONTINUE** 

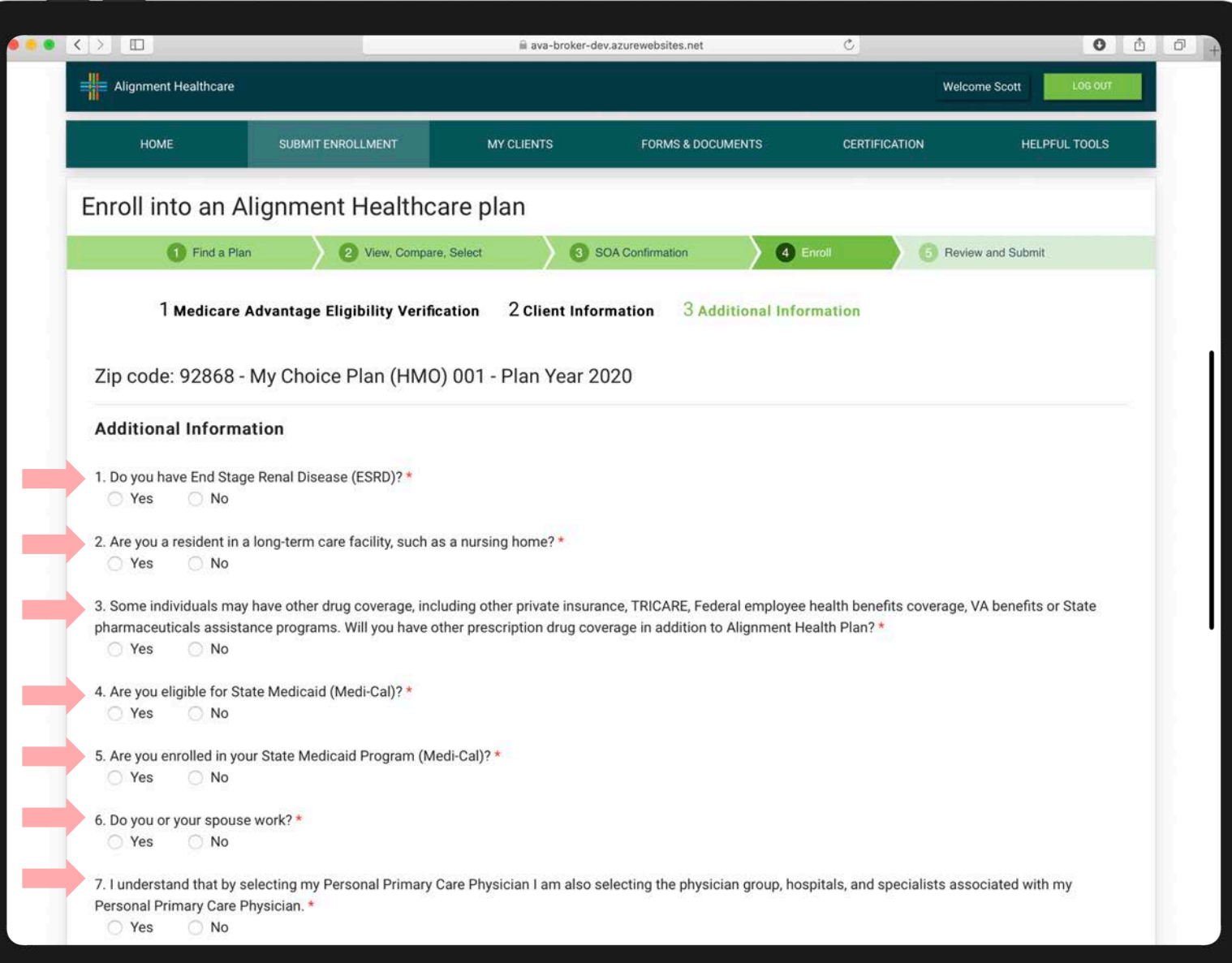

**STEP 10** 

Complete all Additional information

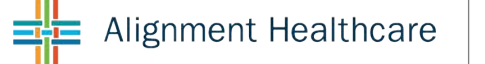

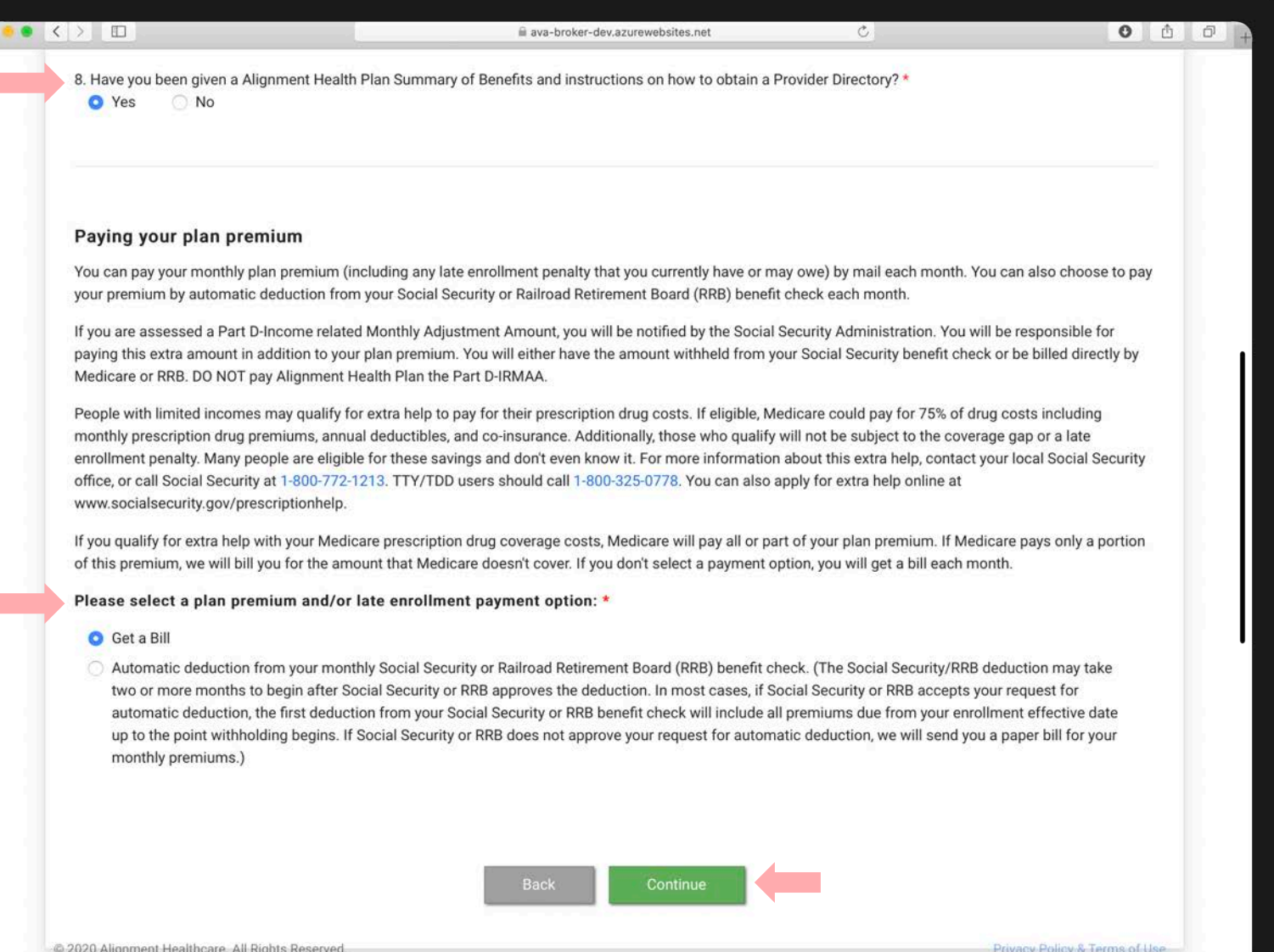

#### **STEP 10 (cont)**

Select how the member would like to pay for their Monthly Plan Premium

Scroll down and click **CONTINUE** 

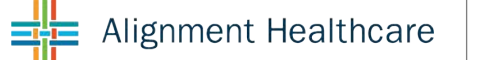

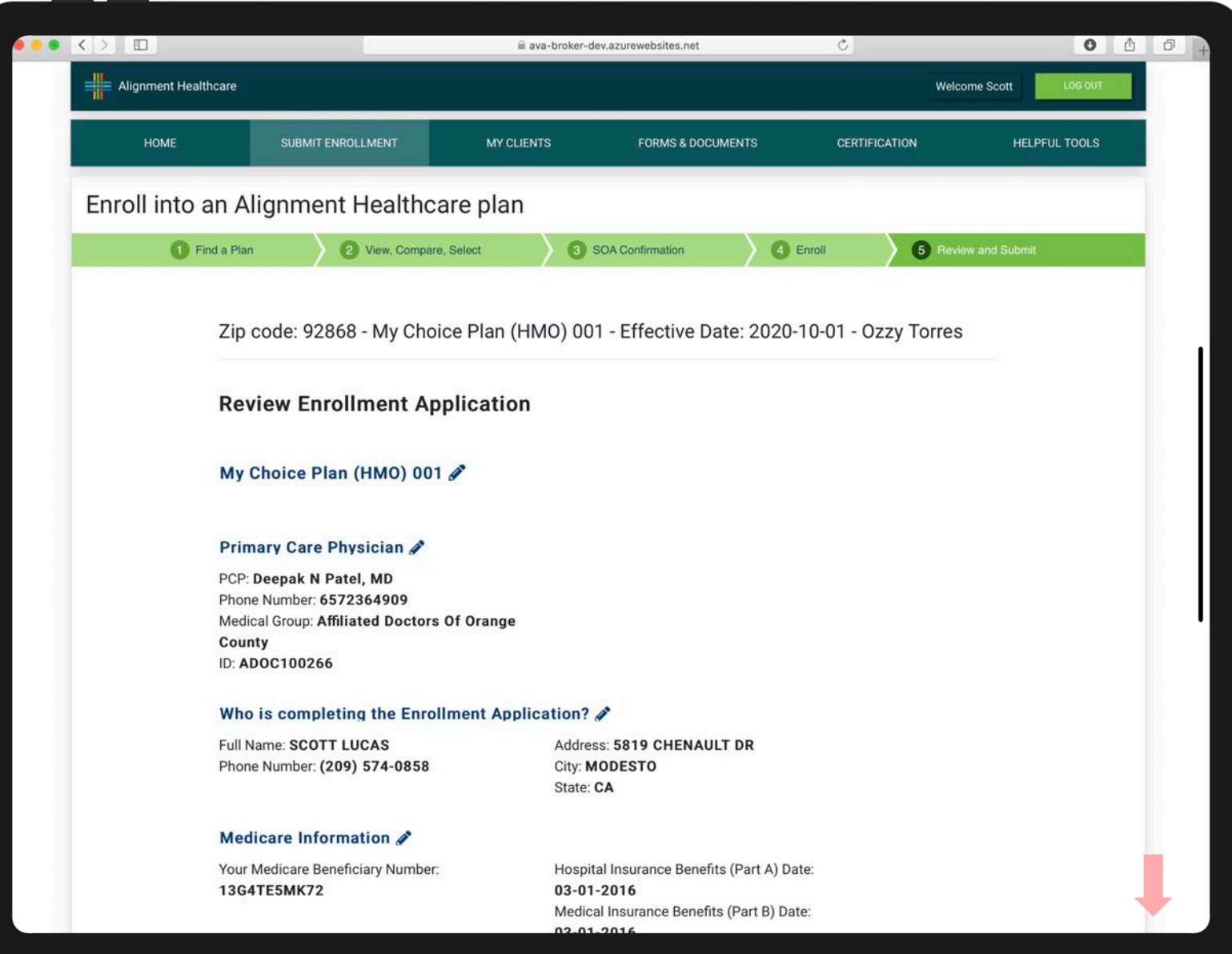

# STEP 11

Review all information and Scroll Down

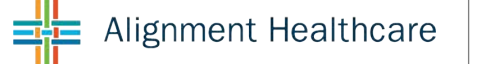

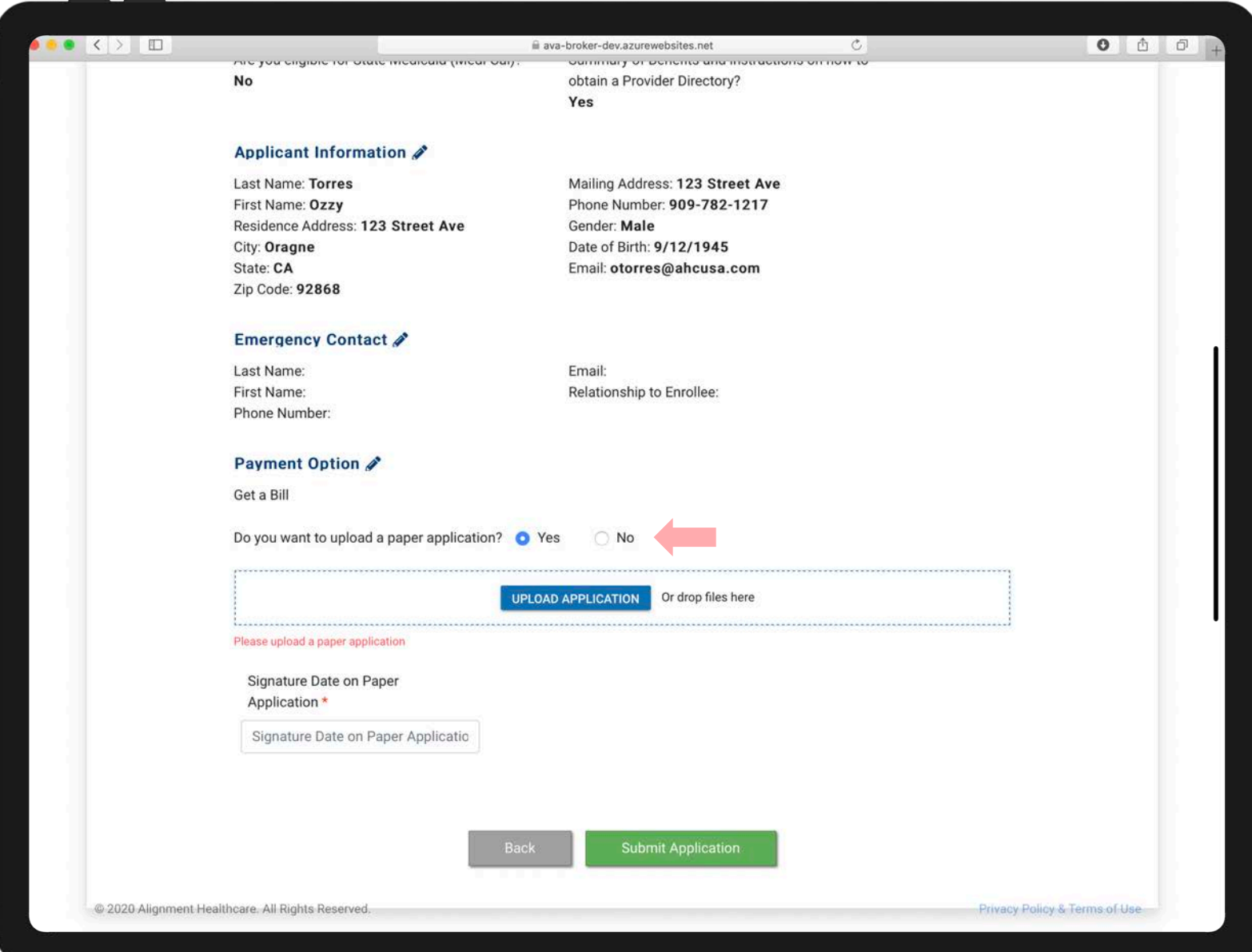

#### **STEP 11 (cont)**

If you have a physical copy of the Enrollment Application, you will upload a copy.

If you DO NOT have a physical copy of the Enrollment Application, click NO

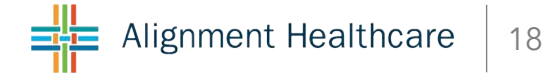

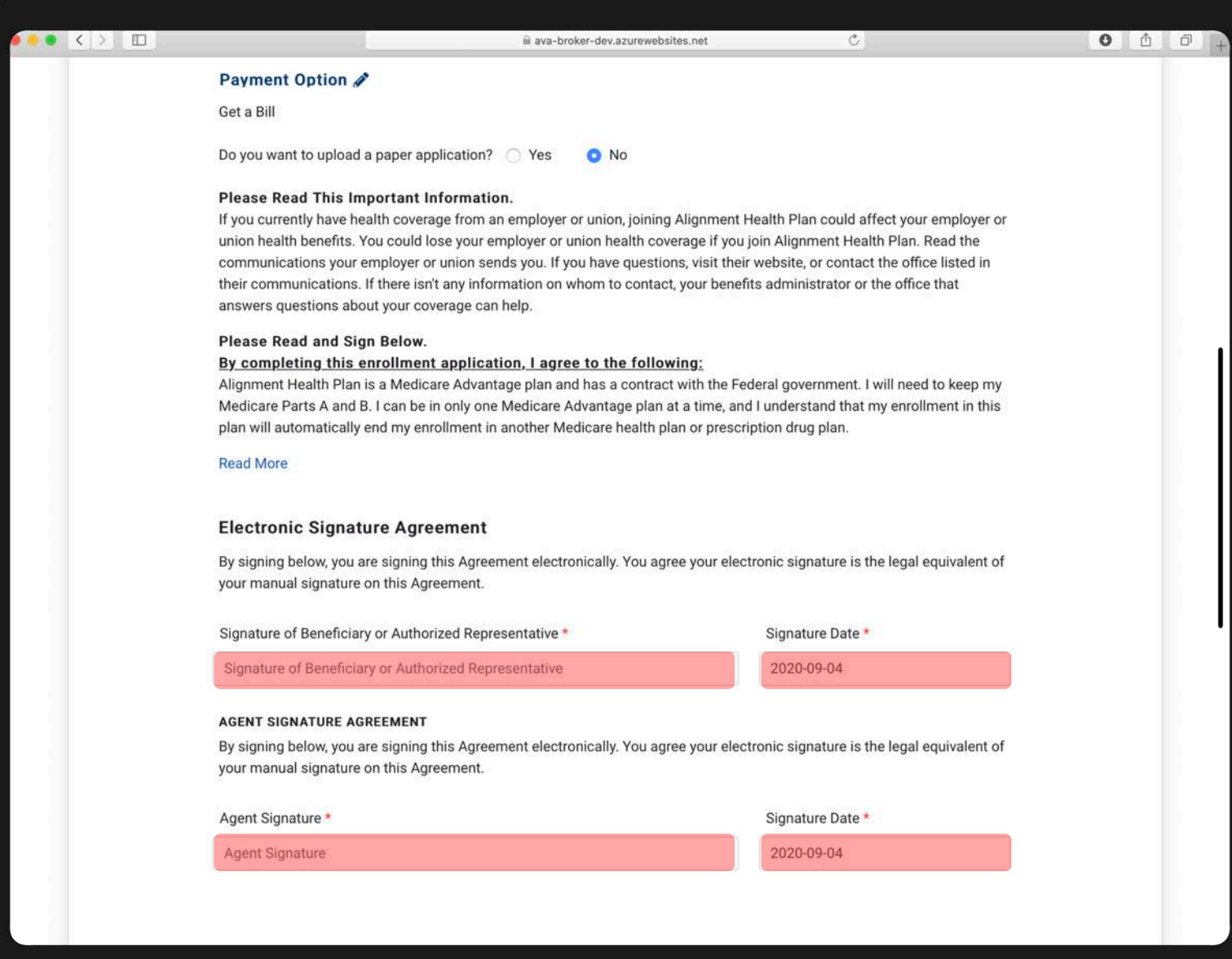

#### STEP 11 (CONT)

If you DO NOT have a physical copy of the Enrollment Application, click NO

Complete the information, scroll down and click Submit

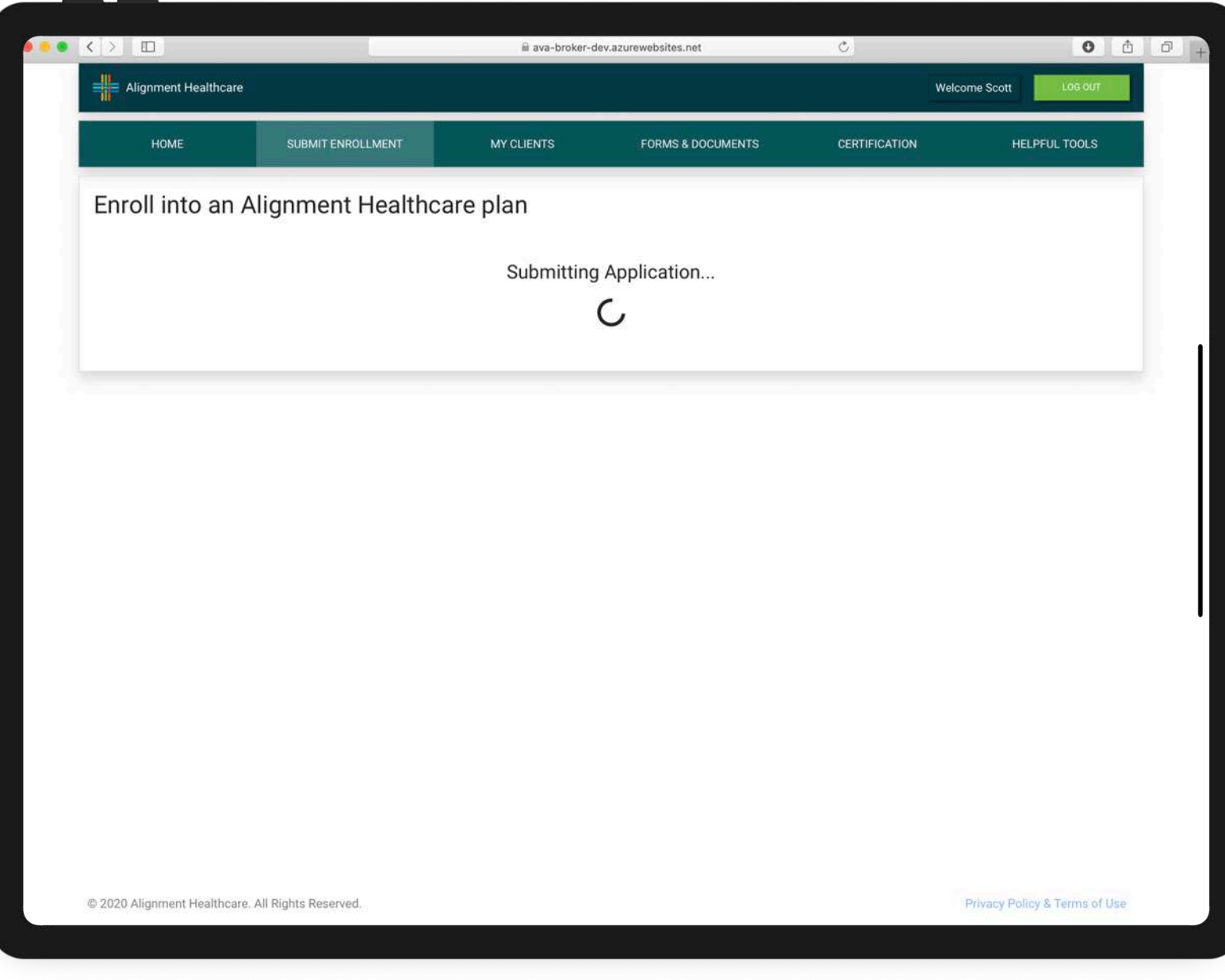

# STEP 12

You've now submitted the Enrollment Application

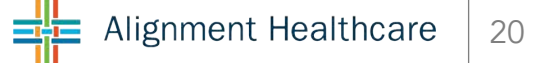

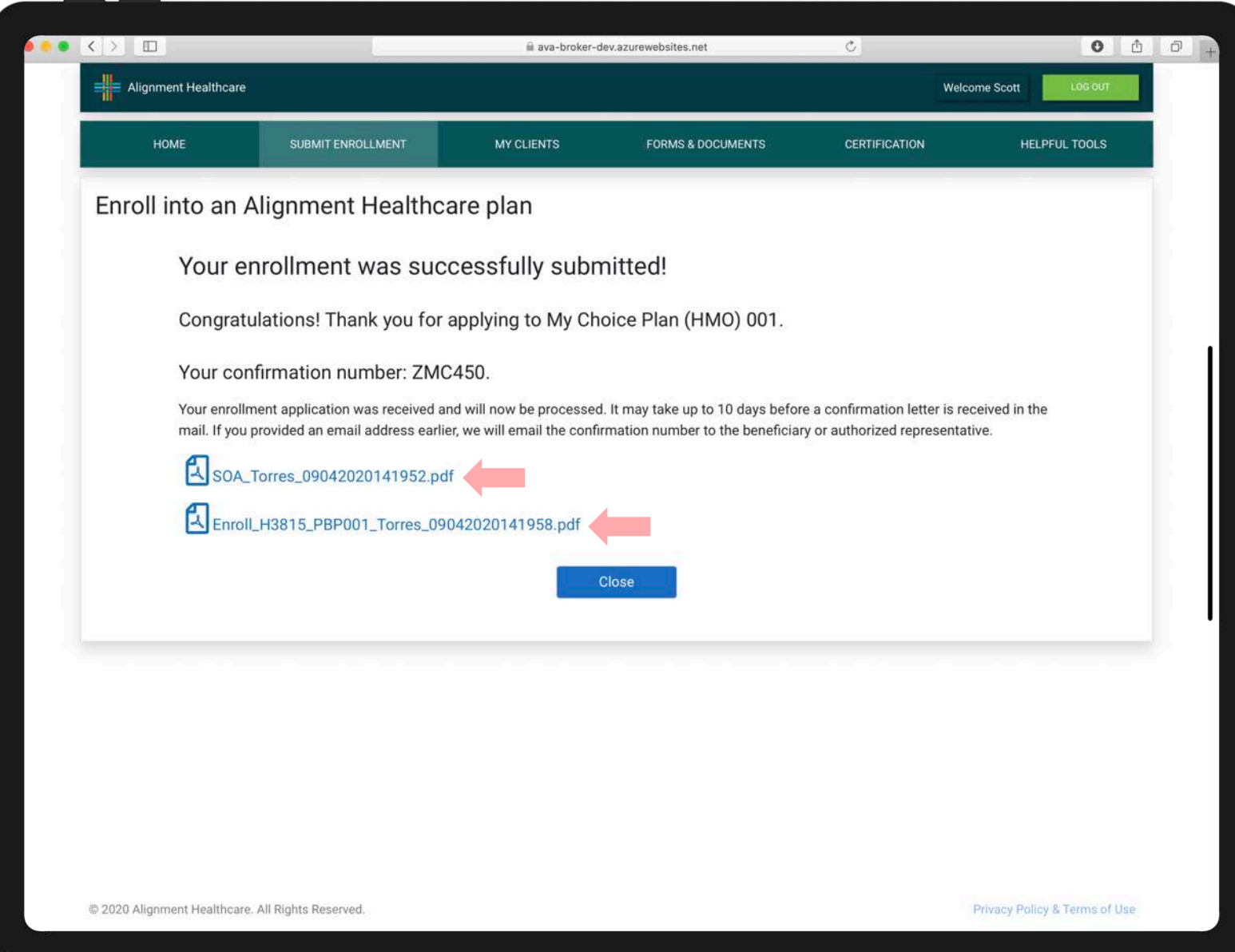

#### **STEP 12 (cont)**

You've now submitted the Enrollment Application

You'll be able to see a copy of the **Enrollment Application** of Scope of Appointment

# AS ALWAYS, IF YOU HAVE ANY QUESITONS CALL US / EMAIL TODAY 888-793-5700 / PartnerExperience@ahcusa.com

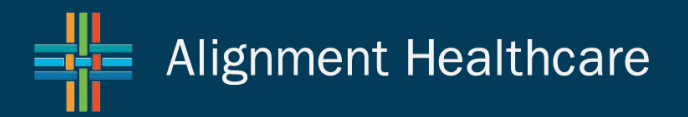